# **12 Предварительный график отпусков**

Журнал используется для планирования графика отпусков на следующий календарный год и создания приказов на его основании. Располагается в меню «Журналы». Окно журнала имеет вид [\(рис. 12–1\)](#page-0-0).

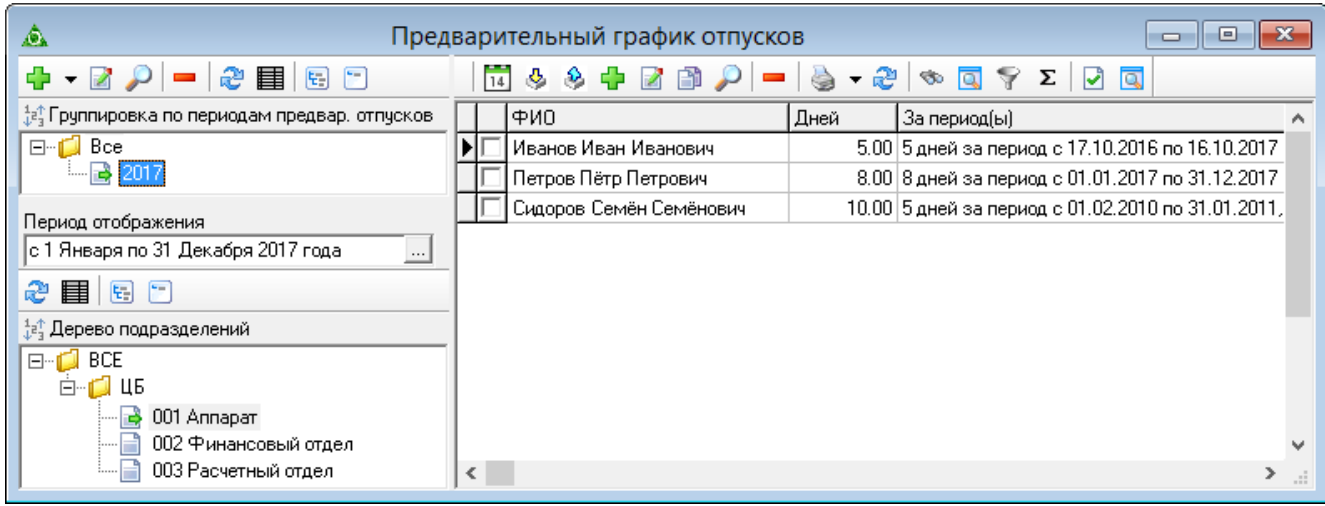

рис. 12–1

<span id="page-0-0"></span>Свойства журнала.

1. В журнале отображаются сотрудники на дату актуальности, а не их лицевые счета.

2. Чтобы отфильтровать работающих, воспользуйтесь кнопкой  $\frac{14}{14}$  -«Работающие на дату».

3. **Обратите внимание**. Периоды для предварительных отпусков берутся из журнала остатков отпуска по сотруднику.

Глава содержит следующие разделы.

[Добавление периода.](#page-0-1)

[Загрузка данных из пустографа Excel.](#page-4-0)

[Внесение предварительных отпусков вручную.](#page-1-0)

[Создание приказа.](#page-2-0)

[Печатные формы.](#page-2-0)

<span id="page-0-1"></span>[Период планирования.](#page-4-0) Описано как добавить период планирования.

# **Добавление периода**

Чтобы добавить период графика отпусков, выполните следующие действия.

1. Нажмите в обозревателе (раздел «Группировка по периодам предвар. отпусков») кнопку  $\Box$  – «Добавить запись». Появится форма ввода данных ().

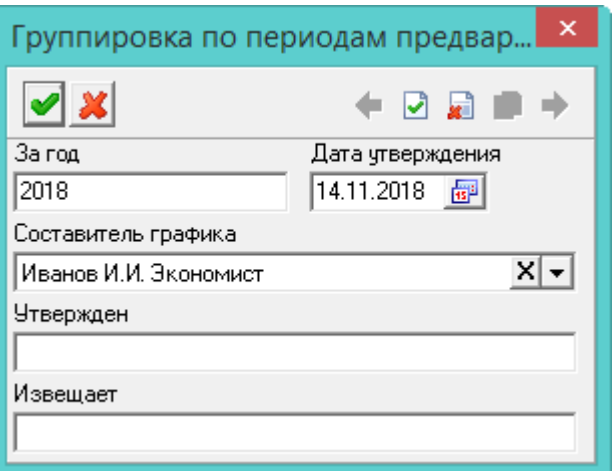

рис. 12–2

- 2. Укажите год.
- 3. Внесите остальные данные.

<span id="page-1-0"></span>4. Чтобы сохранить данные, нажмите кнопку – «Подтвердить изменения».

# **Загрузка данных из пустографа Excel**

Пустограф графика отпусков создаётся, чтобы передать его для заполнения ответственному лицу. Заполненный график отпусков загружается в программу.

# **Создание пустографа графика отпусков.**

Чтобы создать пустограф, выполните следующие действия.

1. Выберите период планирования (год) и подразделение, для которого создаётся пустограф.

2. Нажмите кнопку  $\mathcal{L}$  – «Выгрузить пустограф». Откроется окно для сохранения файла.

3. Сохраните excel файл. Программа выдаст сообщение с подтверждением, что файл выгружен.

#### **Заполнение пустографа.**

Откройте сохранённый пустограф (например «Аппарат пустограф 20170302 1537.xlsx»). Введите количество дней отпуска и сохраните изменения.

#### **Загрузка графика отпусков.**

Чтобы загрузить заполненный пустограф, выполните следующие действия.

1. Нажмите кнопку – «Загрузить пустограф». Появится окно для выбора файла.

2. Выберите нужный excel файл и дождитесь окончания загрузки данных.

Программа выдаст сообщение с подтверждением, что данные загружены.

#### **Внесение предварительных отпусков вручную**

Чтобы внести предварительный отпуск, выполните следующие действия.

- 1. Выберите период планирования (год) и подразделение
- 2. Внесите остатки отпусков в журнал остатков отпуска по сотруднику.
- 3. Откройте журнал «Предварительный график отпусков».
- 4. Выберите в обозревателе период планирования.

5. Нажмите кнопку основной части  $\frac{1}{4} - \alpha$ Добавить запись». Появится форма ввода данных [\(рис. 12–3\)](#page-2-1).

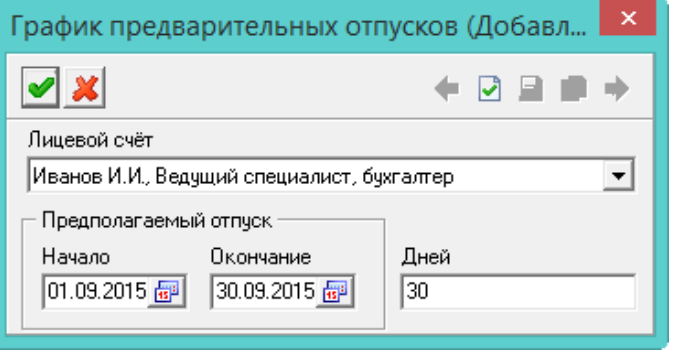

рис. 12–3

<span id="page-2-1"></span>6. Внесите данные.

**Лицевой счёт** – выберите сотрудника.

**Начало/Окончание** – укажите начало и окончание планируемого отпуска.

**Дней** – введите количество дней отпуска.

<span id="page-2-0"></span>7. Чтобы сохранить данные, нажмите кнопку – «Подтвердить изменения».

#### **Создание приказа**

Чтобы создать приказ на основании предварительного отпуска, выполните следующие действия.

1. Выберите нужный график отпуска по сотруднику и нажмите кнопку  $\mathbf{v}$  – «Создать приказ на основании предварительного графика отпусков». Появится окно для создания приказа [\(рис. 12–4\)](#page-3-0).

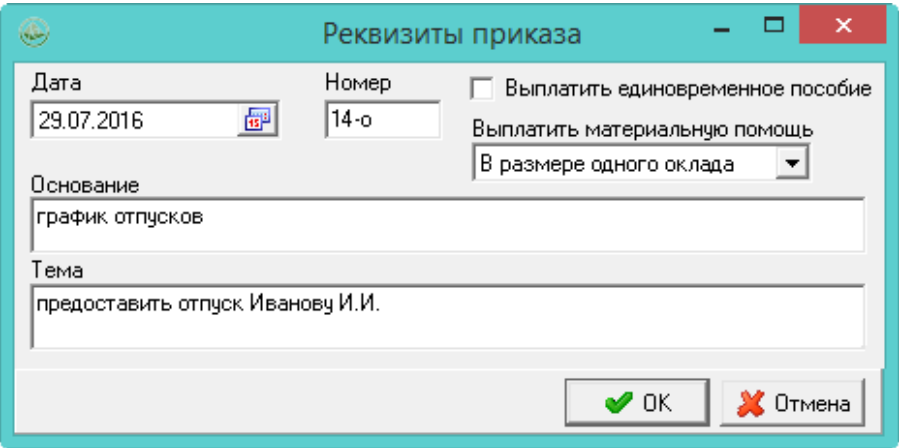

рис. 12–4

<span id="page-3-0"></span>2. Внесите нужную информацию и нажмите кнопку «ОК». Программа выдаст сообщение:

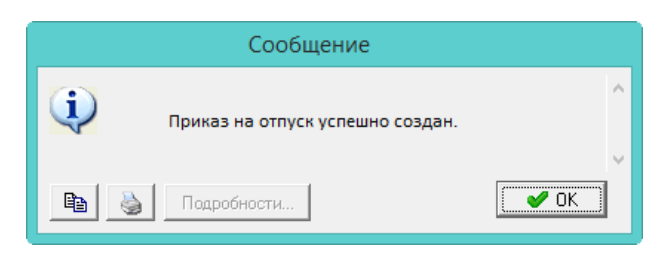

3. Нажмите кнопку «ОК».

4. Откройте журнал приказов, найдите данный приказ и проведите его.

Примечание: после создания приказа, редактирование предварительного отпуска недоступно. Чтобы его изменить, приказ нужно удалить.

#### **Например.**

У сотрудника Иванова И.И. в «Журнал остатков отпуска по сотруднику» внесены дни неиспользованного отпуска: 1 день за период 15.07.13–14.07.14 и 34 дня за период 15.07.16–14.07.17 [\(рис. 12–5\)](#page-3-1).

| Журнал остатков отпуска по сотруднику            |                       |                       |        |  |       |                                                  |       |  |  |  |  |
|--------------------------------------------------|-----------------------|-----------------------|--------|--|-------|--------------------------------------------------|-------|--|--|--|--|
| <b>Π +</b> Β ∂ <i>Ρ</i>  口 Β −   ⊖ + ∂   ◇ Q ? Σ |                       |                       |        |  |       |                                                  |       |  |  |  |  |
|                                                  | ФИО                   |                       |        |  |       | Кол-во неисп. дней Кол-во неисп. дней на дату    |       |  |  |  |  |
| Иванов Иван Иванович                             |                       |                       | 191.00 |  |       |                                                  | 174   |  |  |  |  |
| Дет часть остатков                               |                       |                       |        |  |       |                                                  |       |  |  |  |  |
| M ← Z A Ø ➡ ━ I @ I & ∑                          |                       |                       |        |  |       |                                                  |       |  |  |  |  |
|                                                  | Дата с                | Дата по               |        |  |       | Кол-во неисп. дней   Остатки основных дней  Оста |       |  |  |  |  |
|                                                  | 15.07.2013 14.07.2014 |                       |        |  | 1,00  |                                                  | 28,00 |  |  |  |  |
|                                                  |                       | 15.07.2016 14.07.2017 |        |  | 34,00 |                                                  | 28,00 |  |  |  |  |
|                                                  |                       |                       |        |  |       |                                                  |       |  |  |  |  |

рис. 12–5

<span id="page-3-1"></span>В предварительном графике отпусков запланирован отпуск 30 дней [\(рис. 12–6\)](#page-4-1).

<span id="page-4-1"></span>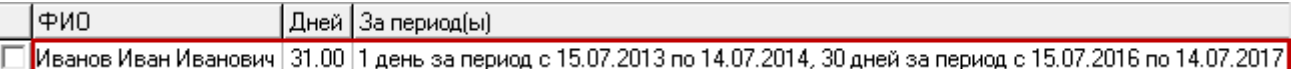

рис. 12–6

Приказ будет сформирован следующим образом [\(рис. 12–7\)](#page-4-2).

|                                         |  |                               |  | Статус  Дата создания приказа  Номер  Тема |                     |  | Дата отработки Основание |  |  |  |
|-----------------------------------------|--|-------------------------------|--|--------------------------------------------|---------------------|--|--------------------------|--|--|--|
|                                         |  | 29.07.2016                    |  | 14-o                                       | предоставить отпуск |  | график отпусков          |  |  |  |
| Согласователи приказа<br>Пункты приказа |  |                               |  |                                            |                     |  |                          |  |  |  |
|                                         |  |                               |  |                                            |                     |  |                          |  |  |  |
|                                         |  | Номер пункта Краткое описание |  |                                            |                     |  |                          |  |  |  |
|                                         |  |                               |  | 1 Иванов И.И. : предоставление отпуска     |                     |  |                          |  |  |  |
|                                         |  |                               |  | 2 Иванов И.И. : предоставление отпуска     |                     |  |                          |  |  |  |

рис. 12–7

<span id="page-4-2"></span>В одном пункте приказа будет предоставлен отпуск на 1 день за период 15.07.13–14.07.14. Во втором пункте приказа будет предоставлен отпуск на 30 дней за период 15.07.16–14.07.17. После проведения приказа в журнале остатков отпусков у сотрудника останется 4 дня неиспользованного отпуска.

# <span id="page-4-0"></span>**Печатные формы**

Чтобы распечатать предварительный график отпусков или извещение об отпуске, вызовите список для кнопки  $\|\cdot\|$  – «Распечатать» [\(рис. 12–8\)](#page-4-3).

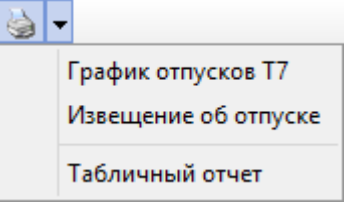

рис. 12–8

<span id="page-4-3"></span>Выберите нужную отчётную форму. Заполните параметры формирования печатной формы и распечатайте из окна предварительного просмотра.

# **Период планирования**

Чтобы добавить новый период планирования графика отпусков, выполните следующие действия.

1. Вызовите список для кнопки обозревателя  $\Box$  - «Добавить запись» (рис. 12-[9\)](#page-5-0).

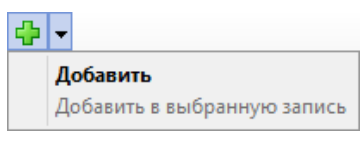

рис. 12–9

<span id="page-5-0"></span>2. Выберите пункт «Добавить». Появится форма ввода данных [\(рис. 12–10\)](#page-5-1).

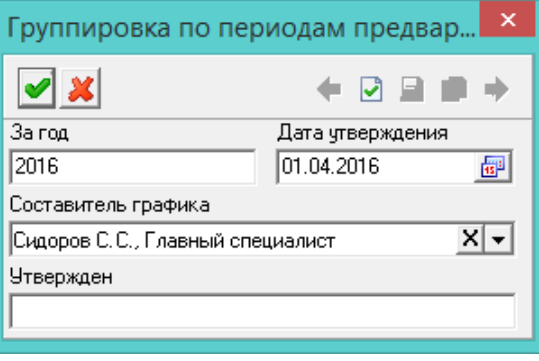

рис. 12–10

<span id="page-5-1"></span>3. Внесите данные.

**За год** – укажите год, за который планируется предварительный график.

**Дата утверждения** – поле используется в отчётных формах.

**Составитель графика** – используется для отображения в отчётных формах.

**Утверждён** – укажите организацию, которая утверждает график. Используется в отчётной форме.

4. Нажмите кнопку – «Подтвердить изменения», чтобы сохранить.